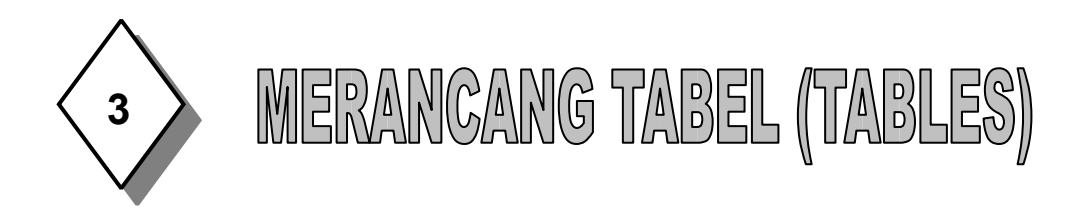

Pada Pertemuan Pertama dan Kedua anda telah mempelajari " mengenal database Ms.Access dan di pertemuan ketiga kita akan merancang table (Tables). Sebelum membuat table, kita harus memahami table itu sendiri.

Tabel Adalah kumpulan data yang berhubungan dengan topik tertentu, misalnya, daftar mahasiswa atau daftar pegawai. Dengan menggunakan tabel-tabel yang terpisah untuk tiap topik, artinya anda menyimpan data hanya sekali untuk tiap data, yang mengakibatkan database anda lebih efisien dan mengurangi kesalahan pemasukan data. Tabel mengorganisasikan data ke dalam kolom-kolom

(dinamakan field) dan baris-baris (dinamakan record).

- **Field**, tempat dimana data atau informasi dalam kelompok yang sama atau sejenis dimasukkan. Filed pada umumnya tersimpan dalam bentuk kolom secara vertikal pada tabel. Contoh field yaitu NIM, NAMA MAHASISWA, JENIS KELAMIN, ALAMAT, KOTA/KAB, KODEPOS, TELEPON.
- **Record**, merupakan data lengkap dalam jumlah tunggal yang biasanya tersimpan dalam bentuk baris horizontal pada tabel. Contoh : 040006, Wini Mulyani, Perempuan, Jl Setiabudi 229, Kota Bandung, 40154, (022) 2002575.

### **Untuk merancang/membuat tabel pada MS Access dapat mengikuti langkah-langkah sebagai berikut :**

1. Bukalah Program MS Access dengan mengikuti langkah-langkah pada bab 1 (nama File Database : DATA MHS AP) sehingga muncul tampilan berikut :

**MEMBUAT DATABASE DENGAN ACCESS Halaman 1 Dari 9**

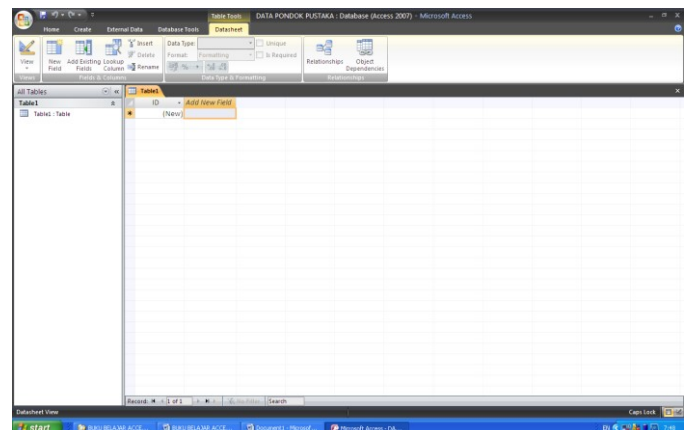

2. Setelah muncul layar tersebut, kemudian pilih **View** dengan menggerakkan cursor ke sebelah kiri atas dengan lambangnya sebagai berikut: berikut :

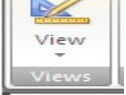

3. Lalu Klik maka akan muncul gambar

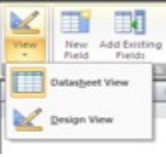

4. Selanjutnya pilih Design View, maka akan muncul kotak dialog Save As, lalu ketik Tabel DATA ANGGOTA PONPUS lalu keitk OK. Maka akan muncul gambar sebagai berikut :

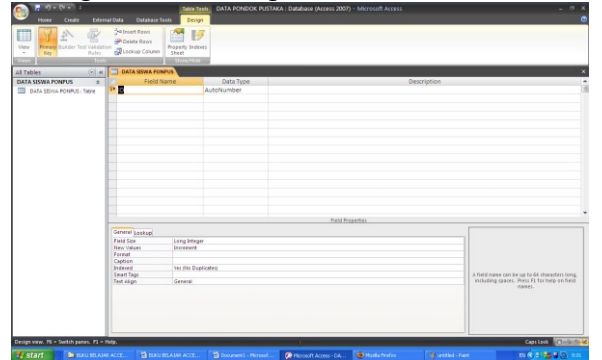

- 5. Perhatikan ada tiga kolom yang harus diisi dalam membuat table, yaitu **Field Name**, **Data Type** dan **Description.**
	- **Filed Name**  Digunakan untuk memberikan nama field yang akan dibuat. Biasanya singkat dan mudah diingat.
	- **Data Type 
	□ 
	□** Digunakan untuk menentukan jenis data dari nama field. Ada 10 jenis data yangbisa anda pilih yaitu :

**MEMBUAT DATABASE DENGAN ACCESS Halaman 2 Dari 9**

- **Text**; field diisi dengan huruf, angka, spasi dan tanda baca lainnya (maks 255 karakter)
- **Memo**; membuat catatan
- **Number**; field diisi dengan nagka/bilangan yang akan digunakan untuk perhitungan matematis. **Date/Time**; field diisi dengan tanggal atau waktu.
- **Currency;** Field diisi dengan nilai uang. **Autonumber;** field diisi dengan bilangan berurutan yang secara otomatis diberikan oleh ACCESS.

**Yes/No;** field diisi 2 **e** pilihan.

- 
- **OLE Object;** field diisi dengan obyek/gambar, foto, grafik, atau sisipan dari lembar kerja excel atau word.
- **Hyperlink;** field diisi dengan alamat hyperlink (URL) agar bisa terkait dengan obyek atau data yang tersimpan dilokasi tertentu.
- **Lookup Wizard;** field diisi dengan memilih nilai dari daftar nilai yang didefinisikan sendiri dengan menggunakan *list box* atau *combo box*.

**Description**  $\phi$  **Digunakan untuk memberi penjelasan secara** detil dari nama field yang kita buat.

6. Kemudian isi field, data type dan description seperti tampilan pada gambar berikut :

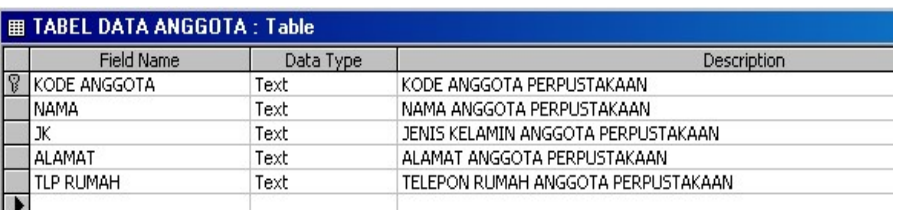

 Khusus Field **JK**, Data Typenya pilih *Lookup Wizard* dengan cara mengklik tanda panah disamping cell Data Type.

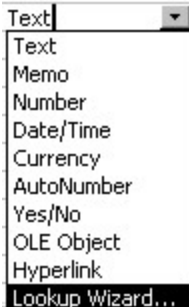

**MEMBUAT DATABASE DENGAN ACCESS Halaman 3 Dari 9**

Setelah mengklik **Lookup Wizard** selanjutnya akan tampil kotak dialog Lookup Wizard dan pilih **I will type in the values that I Want,** selanjutnya Klik **Next** 

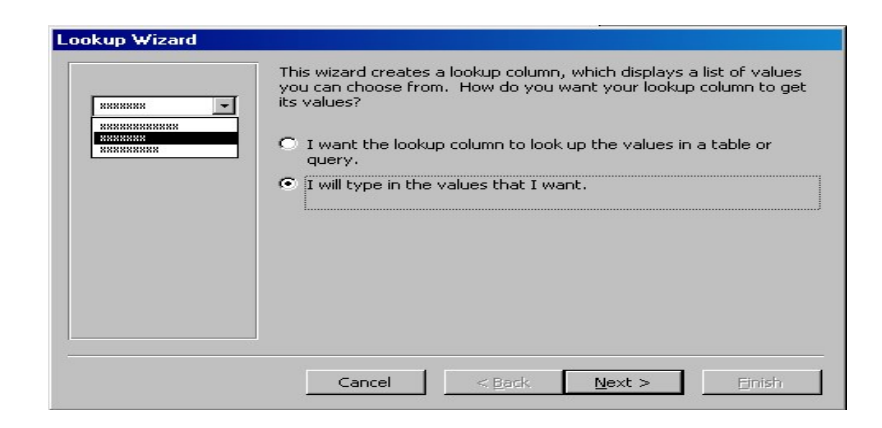

Setelah di klik Next akan muncul dialog lagi lalu isilah kolom (**Col1**) dengan Perempuan dan Laki-laki seperti nampak pada gambar berikut

:

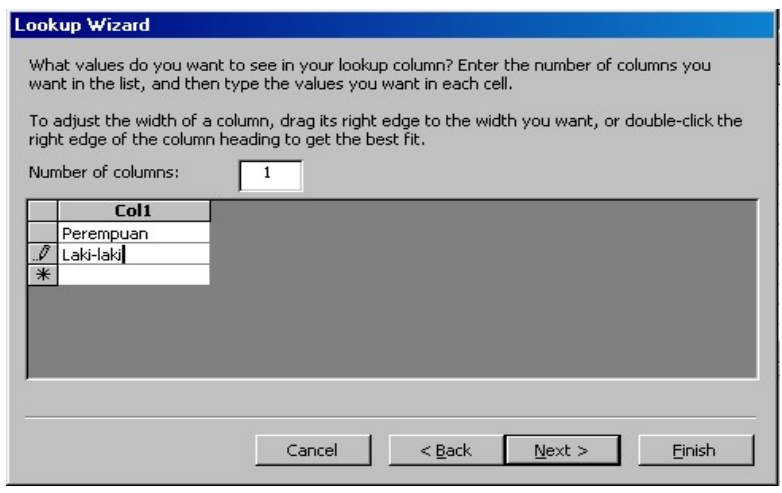

Jika sudah memberikan pilihan pada **Col1**, selanjutnya klik **Next**, jika muncul kotak dialog berikutnya, pilih/klik **Finish**. Sehingga kembali ke struktur tabel.

**MEMBUAT DATABASE DENGAN ACCESS Halaman 4 Dari 9** Perhatikan juga **Field Property** yang dibawahnya. Untuk field KODE ANGGOTA ganti *Field Size* nya menjadi 5 (secara default 50), field NAMA dan ALAMAT *field size* nya tetap 50, khusus field TLP

RUMAH isi *field size* dan *input mask*. *field size* 10 serta *input mask* diisi dengan 9999999

- 7. Selum menyimpan table, anda diharuskan membuat **Primary Key** terlebih dahulu. Caranya klik field yang akan dijadikan primary key, (klik KODE ANGGOTA), selanjutnya klik gambar kunci yang ada diatas (menu toolbar). Sehingga muncul gambar kunci disamping field KODE ANGGOTA. Perhatikan gambar berikut :
- 8. Setelah selesai melakukan pendefinisian struktur tabel, simpan hasilnya dengan cara mengklik menu **File, Save (Ctrl + S)** atau klik tombol toolbar Save, maka kotak dialog Save As akan ditampilkan.

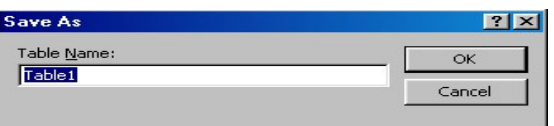

- 9. Pada kotak isian **Table Name**, ketikan nama file untuk tabel tersebut. (ketikan TABEL DATA ANGGOTA). Kemudian klik **OK**.
- 10. bila tidak dibutuhkan lagi, tutup jendela pendefinisian tabel tersebut dengan cara mengklik tombol close atau tanda silang ( $\mathbb{X}$ ) disamping atasnya.
- 11.Setelah selesai merancang dan membuat struktur tabel, langkah berikutnya adalah mengisi atau memasukkan data pada tabel tersebut dengan cara :
	- Klik nama tabel yang diinginkan (TABEL DATA ANGGOTA)
	- Kemudian Klik tombol **Open**

**MEMBUA Halaman** 

Atau dengan cara meng klik dua kali nama tabel yang kita inginkan. Sehingga dilayar monitor ditampilkan datasheet berikut :

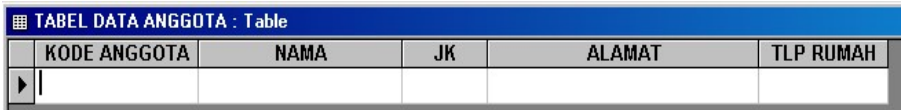

12. Dari jendela kerja tersebut, lakukan pengisian data pada setiap sel sesuai dengan keinginan anda. Sebagai contoh isilah dengan data berikut :

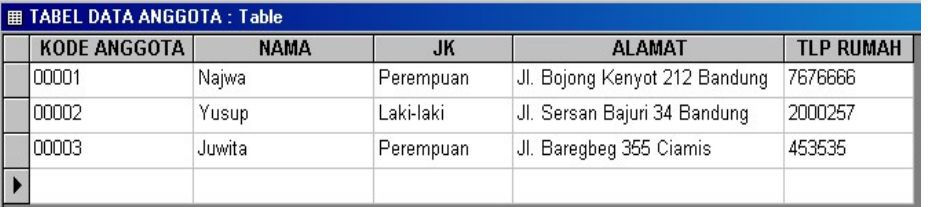

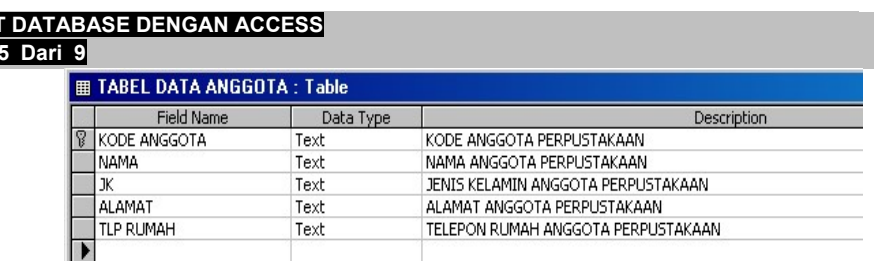

13. Jangan lupa lakukan penyimpanan (**Save)**. Setelah selesai mengisi data tutup jendela pengisian tabel (**Close**).

**MEMBUAT DATABASE DENGAN ACCESS Halaman 6 Dari 9**

### **TUGAS 1 :**

Buatlah sebuah database dengan nama file DATA ADPEND. Kemudian buat struktur tabelnya dengan ketentuan :

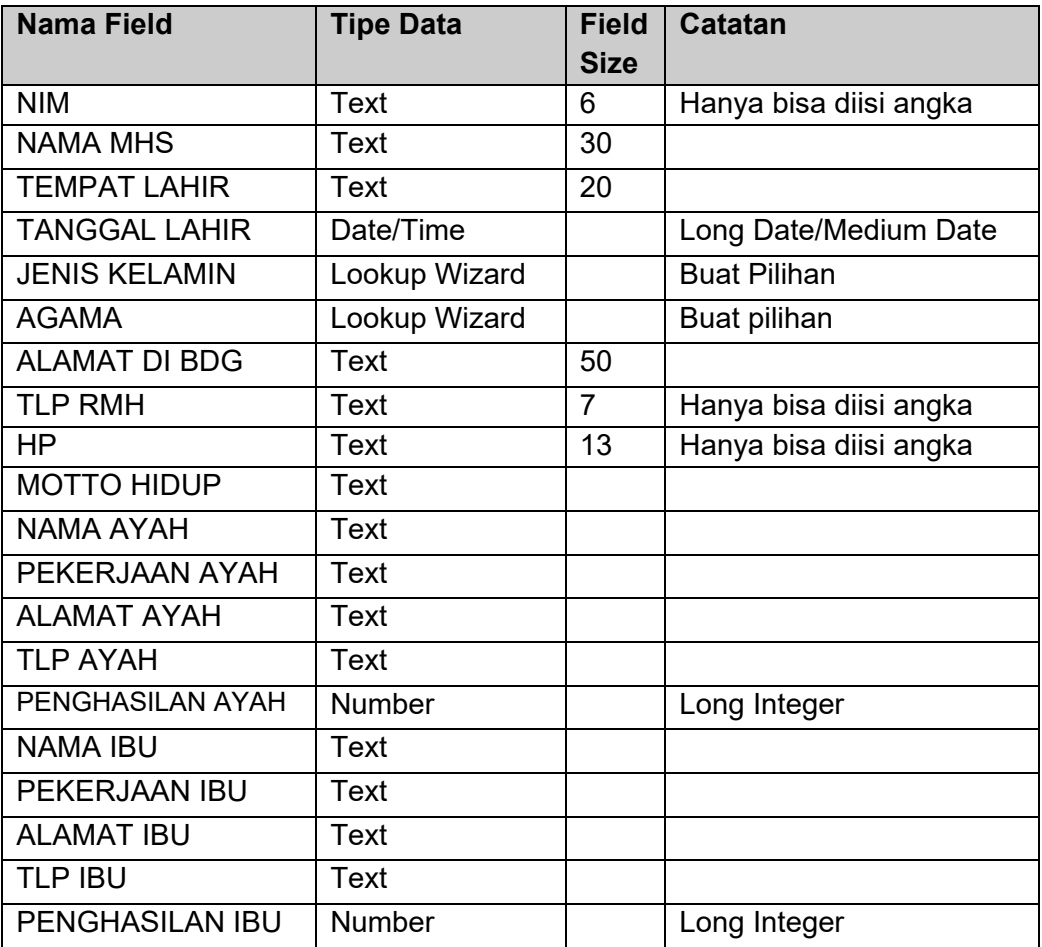

# **Lanjutan :**

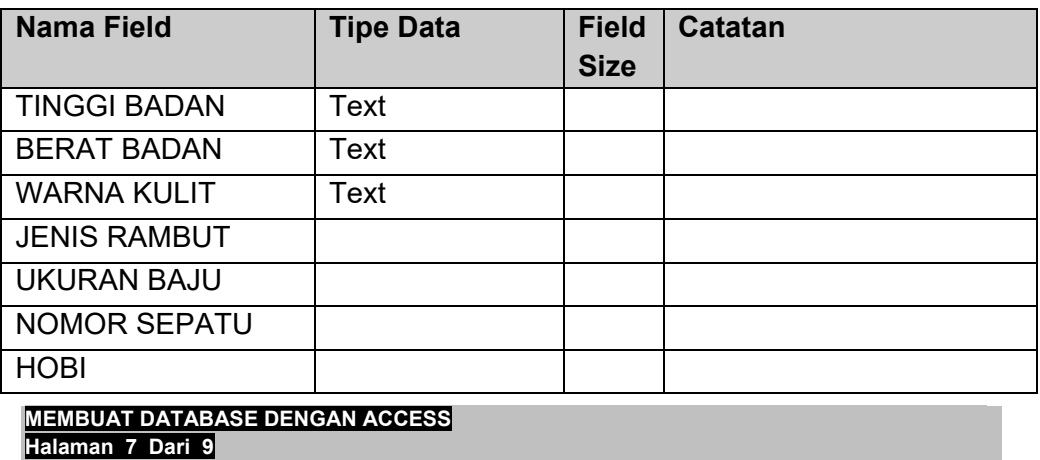

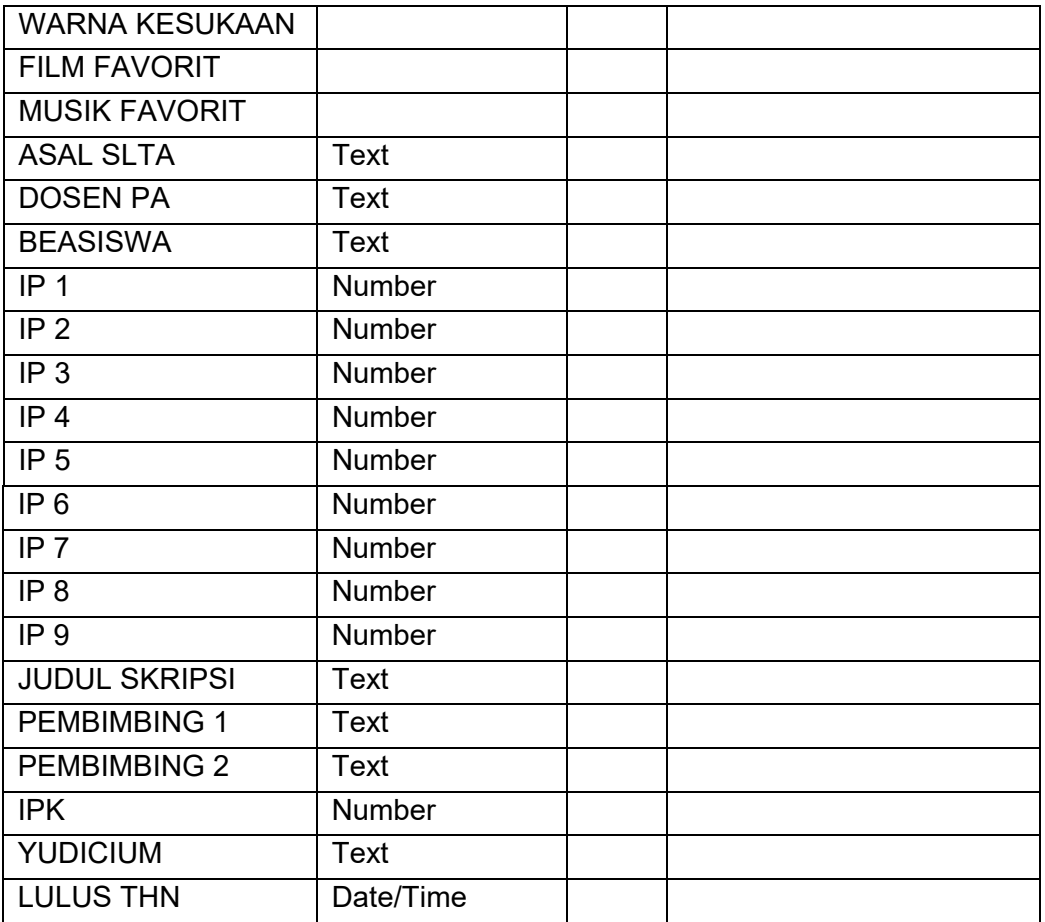

Catatan :

- Field NIM dijadikan *Primary Key*
- Tipe Data dan Field Size bisa diisi sesuai keinginan anda.
- Simpan struktur tabel tersebut dengan nama file TABEL DATA MAHASISWA AP
- Jika sudah selesai membuat struktur tabel, kemudian isilah dengan data mahasiswa sesuai keinginan anda (kurang lebih 5).

#### **ARAAAAAAA**

## **FORUM 3**

- 1. Sebutkan kesulitan anda dalam melaksanakan tugas 3. !
- 2. Mengapa anda merasa kesulitan melasakanakan tugas tersebut !

**MEMBUAT DATABASE DENGAN ACCESS Halaman 9 Dari 9**